# deem

## **Deem Training Clip -**

**Adding a Hotel / Rental Car to Existing Air Itinerary (Version 2, March 28, 2014)**

## deem

### **Table of Contents:**

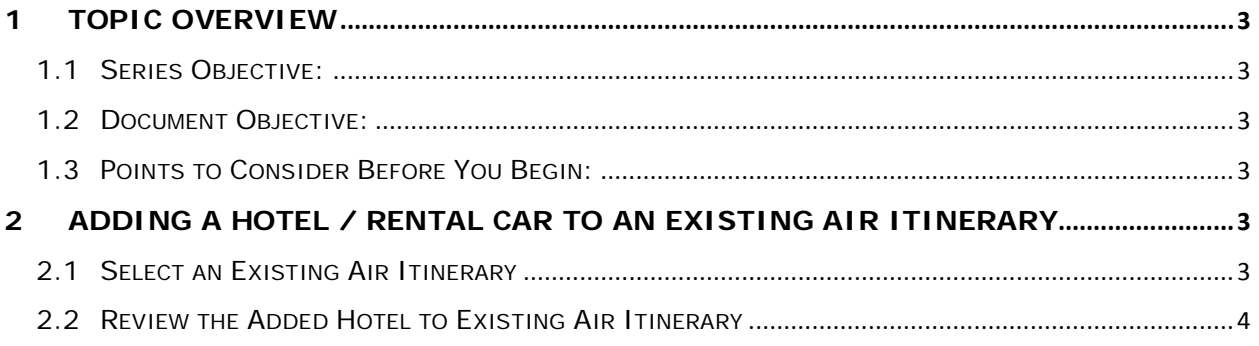

 $\sim 10^{-10}$ 

## Jeem

### <span id="page-2-0"></span>**1 Topic Overview**

#### <span id="page-2-1"></span>*1.1 Series Objective:*

Outline several diverse topics within Deem@Work for Enterprise.

#### <span id="page-2-2"></span>*1.2 Document Objective:*

Provide the steps to successfully add a hotel / rental car reservation to an existing air booking. Travel plans may change or hotel / rental car plans may be uncertain when the flights are booked. Deem@Work allows a user to add hotel / rental car elements to previously booked flight itineraries.

#### <span id="page-2-3"></span>*1.3 Points to Consider Before You Begin:*

There are configuration requirements before the "Change Trip Post Booking" option is available for use on Deem@Work.

### <span id="page-2-4"></span>**2 Adding a Hotel / Rental Car to an Existing Air Itinerary**

#### <span id="page-2-5"></span>*2.1 Select an Existing Air Itinerary*

- 1. Access **Deem@Work** and scroll to the **Upcoming Reservations** section of the page. Select the air only reservation where a hotel / rental car will be added by clicking anywhere on the reservation to expand it. The reservation is expanded.
- 2. To add a Hotel Reservation to this air only reservation, click the **Hotel reservations** link. The **Change your trip** page is displayed.

**Note**: A rental car could also be added to this reservation, by clicking the **Rental Car** link.

- 3. Notice the destination city defaults to the city and dates of travel for the air segment previously booked. To **Match hotel location with flight location**, select the checkbox or select a location from the **Reference Point** dropdown list. Click the **Search** button.
- 4. The **Select Your Hotel** page is displayed. Click the **See room rates** button to see the rates for a selected hotel.
- 5. A list of available room rates is displayed. Click the **Select** button to choose a room / rate.
- 6. The **Review your trip** page is displayed. Review the choices and click the **Continue** button.
- 7. The **Purchase Trip** page is displayed. Complete the page and click the **Purchase** button to add a hotel to the previously book air only reservation.
- 8. The **Trip Confirmation** page is displayed. Click the **Done** button to complete the transaction. The Home page is re-displayed.

## deem

### <span id="page-3-0"></span>*2.2 Review the Added Hotel to Existing Air Itinerary*

Select the itinerary where the hotel was added. Expand the reservation. Notice it now contains both air and hotel elements.

**Note:** Add a rental car to a previously booked air reservation by clicking the **Rental Car** link in the **You might also need** section of the page. Similar steps are presented.